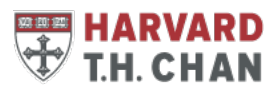

#### **Introduction**

All members of the Harvard T.H. Chan School of Public Health Community are provided with a Zoom account and have the capability to host web and video conference meetings. Access to the application is provided through HarvardKey with a single sign-on (SSO) process, and set up is easy. You can start using Zoom today!

### **Set Up Your Account**

1. Go to https://harvard.zoom.us/

The following options appear:

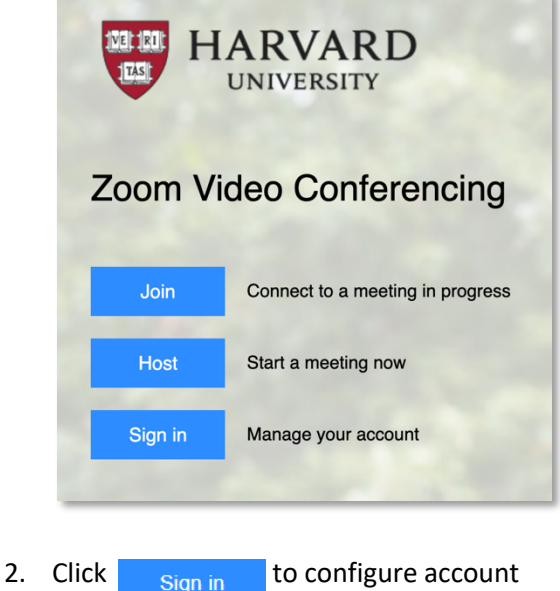

3. HarvardKey login screen will appear for you to enter your HarvardKey login and password:

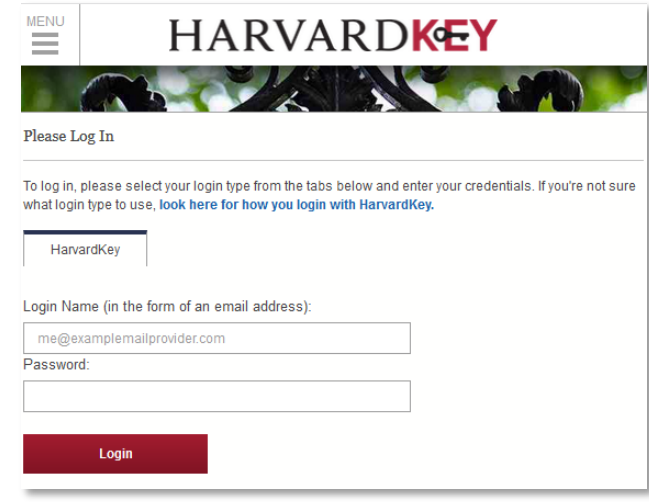

4. Confirm that you see your name and email address on the following Zoom Profile page

## **Install and Set Up the Zoom Desktop Client**

- 1. Download the Zoom Client for Meetings application at: https://harvard.zoom.us/download
- 2. Install and launch the application
- 3. Click **Sign In**
- 4. Select **Sign in with SSO** (do not enter email and password on the left)

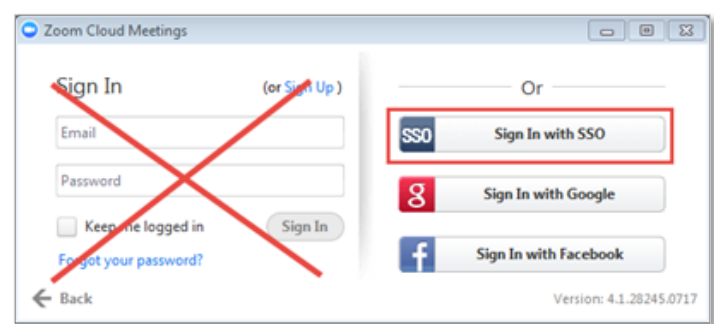

5. Enter **harvard** in the box and click **Continue:**

# **Sign In with SSO**

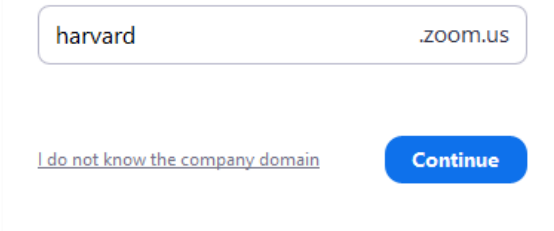

- 6. A web browser will launch while checking your HarvardKey
	- a. If prompted by your browser, select "Always open these types of links in the associated app" and then click **Open Zoom Meetings**

Need more help? Visit https://support.zoom.us or contact the helpdesk at 617-432-HELP (4357)

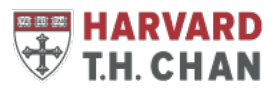

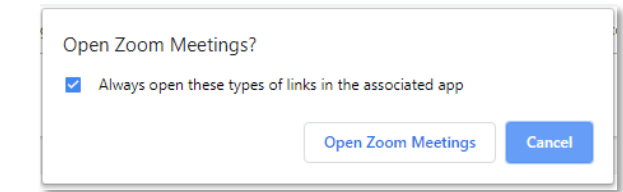

7. Your Zoom desktop application should now launch and open:

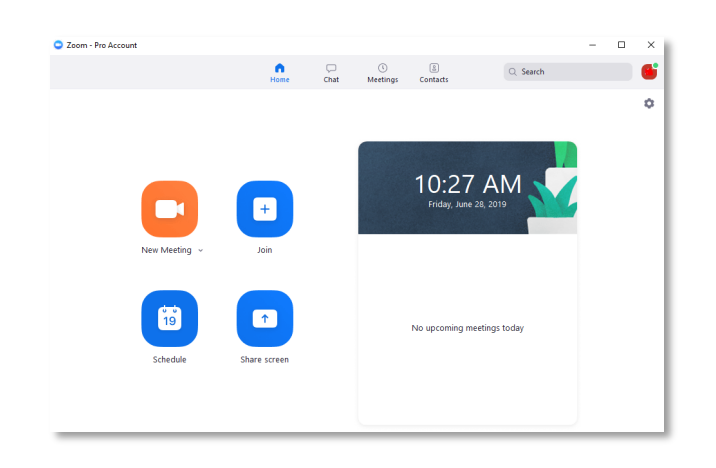

8. Click **the gear icon/Settings** to set preferences:

These settings impact all of your Zoom meeting experiences.

*Please, note that Zoom is not a video repository. Cloud recordings will be automatically deleted at the end of every month. We recommend setting the recording preference to save the video files to your computer.* 

9. For more information, training, and advanced setting options we recommend that you visit the Zoom Help Center:

https://support.zoom.us

\* If logged into Zoom through https://harvard.zoom.us/you can **Schedule** or **Join a Meeting** from the top right corner. However, the desktop application is required to **Host a Meeting**. We strongly recommend downloading and using the Zoom Client for Meetings application for a full functioning experience in a user-friendly interface.

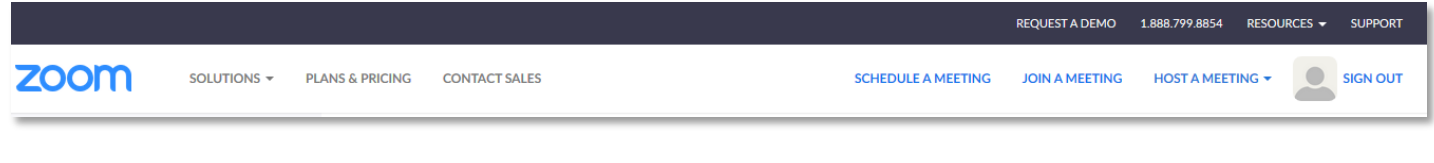

## **Request Assistance**

If you need assistance, please select one of the options below:

- Visit https://support.zoom.us
- Email helpdesk@hsph.harvard.edu
- Call 617-432-HELP (4357)